# 工事記録収集システム システム操作マニュアル

エクセル入力インポート機能

画面操作編

第 1 版

## 令和 6 年 1 月

西日本高速道路株式会社

## 工事記録収集システム システム操作マニュアル

エクセル入力インポート機能 画面操作編

| 版数 | $\boxminus$ | 付 | 配布先(敬称略) | 配布形態 | 配布部署 | 備 | 考 |
|----|-------------|---|----------|------|------|---|---|
|    |             |   |          |      |      |   |   |
|    |             |   |          |      |      |   |   |
|    |             |   |          |      |      |   |   |
|    |             |   |          |      |      |   |   |
|    |             |   |          |      |      |   |   |
|    |             |   |          |      |      |   |   |
|    |             |   |          |      |      |   |   |
|    |             |   |          |      |      |   |   |
|    |             |   |          |      |      |   |   |
|    |             |   |          |      |      |   |   |
|    |             |   |          |      |      |   |   |
|    |             |   |          |      |      |   |   |
|    |             |   |          |      |      |   |   |
|    |             |   |          |      |      |   |   |
|    |             |   |          |      |      |   |   |
|    |             |   |          |      |      |   |   |
|    |             |   |          |      |      |   |   |
|    |             |   |          |      |      |   |   |
|    |             |   |          |      |      |   |   |
|    |             |   |          |      |      |   |   |
|    |             |   |          |      |      |   |   |
|    |             |   |          |      |      |   |   |
|    |             |   |          |      |      |   |   |
|    |             |   |          |      |      |   |   |
|    |             |   |          |      |      |   |   |
|    |             |   |          |      |      |   |   |
|    |             |   |          |      |      |   |   |
|    |             |   |          |      |      |   |   |
|    |             |   |          |      |      |   |   |
|    |             |   |          |      |      |   |   |
|    |             |   |          |      |      |   |   |

配布先一覧

## 工事記録収集システム システム操作マニュアル エクセル入力インポート機能 画面操作編

履歴

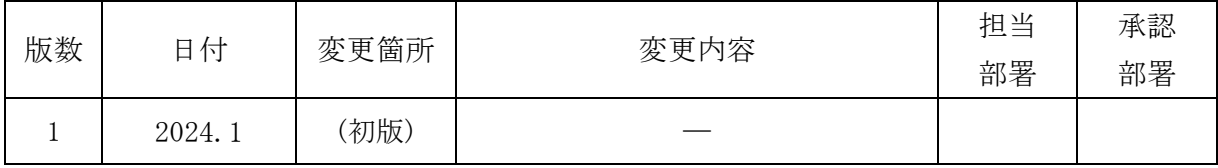

工事記録収集システム システム操作マニュアル エクセル入力インポート機能 画面操作編

## ■ 目次

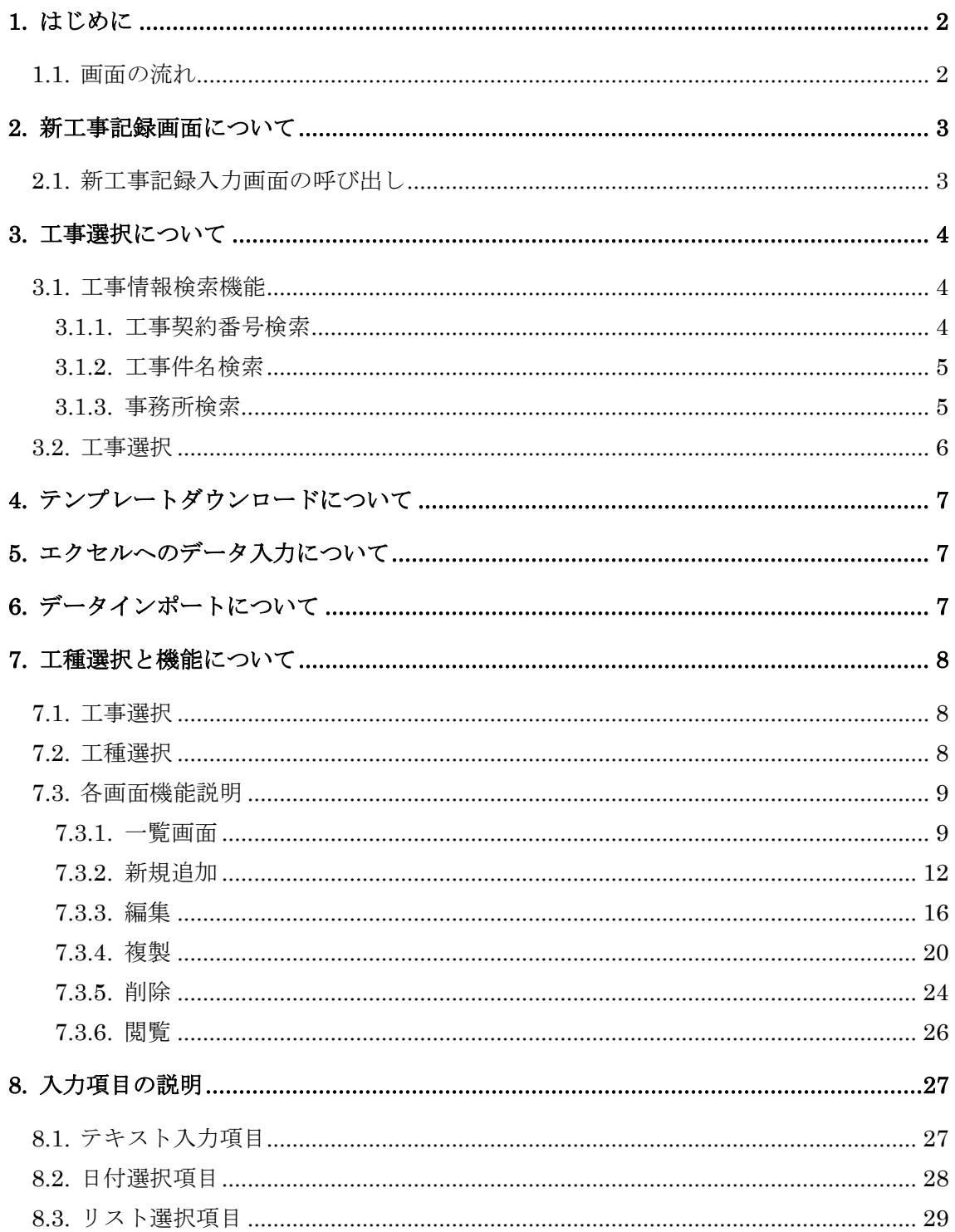

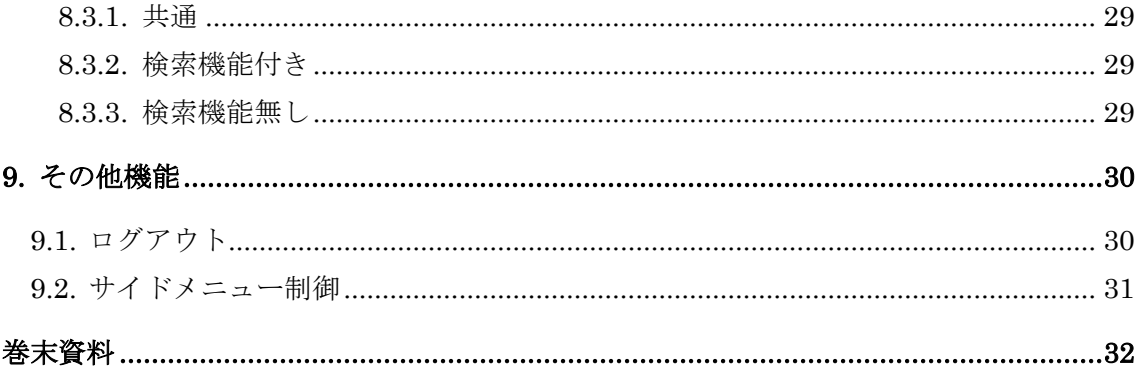

1.はじめに

本マニュアルは、工事記録データの入力システムである「エクセル入力機能」の画面操作 方法について記述したものです。

本システムは工事記録収集システムにログイン後、利用可能となります。

1.1.画面の流れ

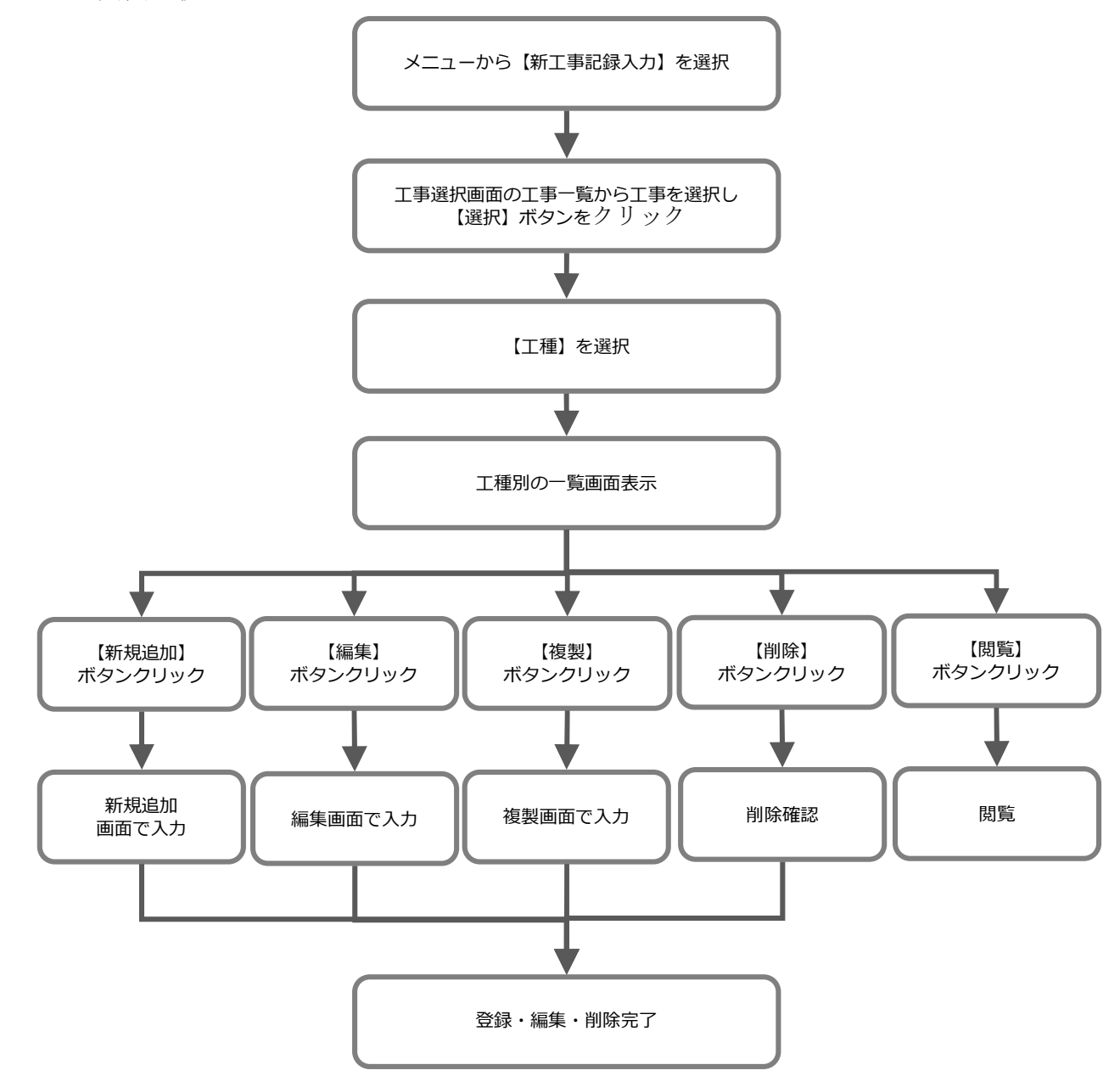

- 2.新工事記録画面について
	- 2.1.新工事記録入力画面の呼び出し

工事記録入力システムのメニューページから【新工事記録入力】をクリックします。

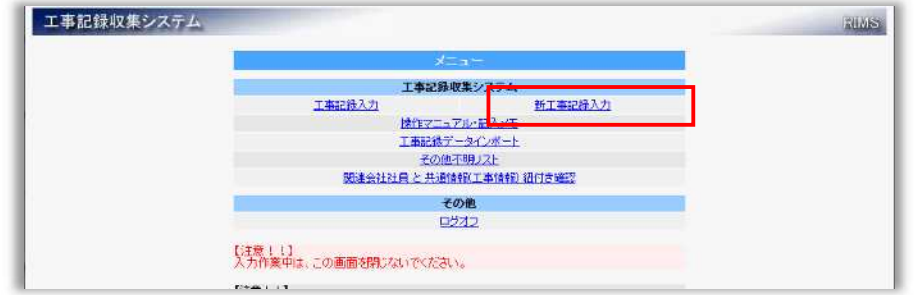

工事選択画面の工事一覧にはログインユーザーが操作可能な工事情報が表示されま す。

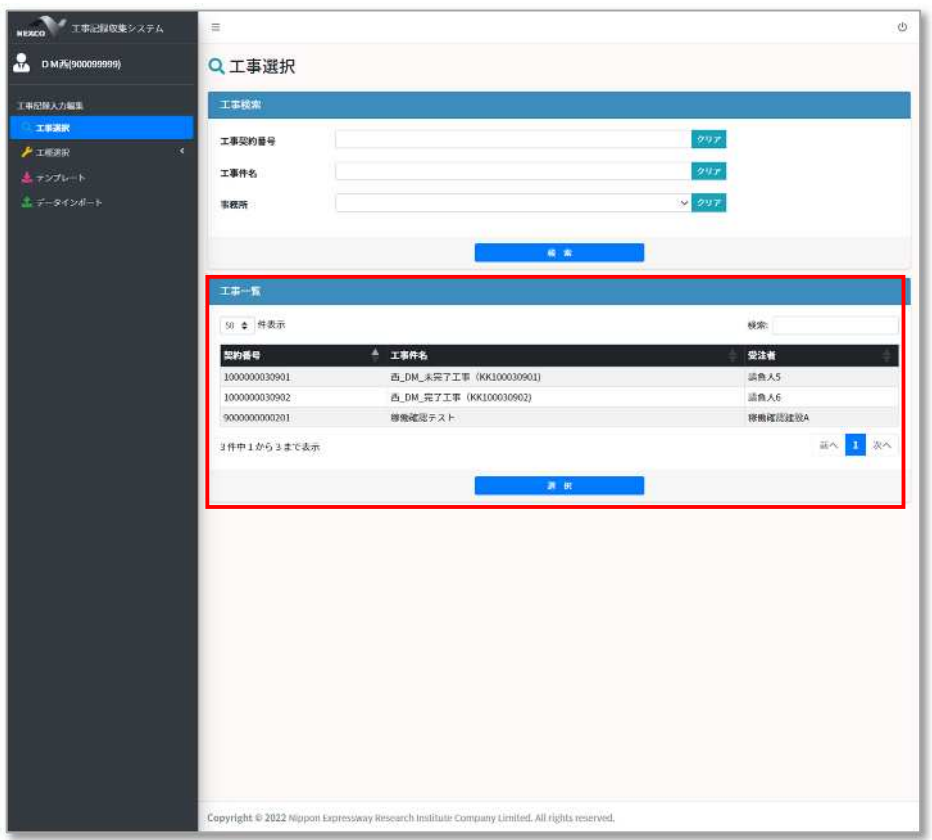

## 3.工事選択について

工事選択は工事契約番号、工事件名、事務所などの条件を指定することで、工事情報の検索 ができ、絞り込んでからの選択が可能です。

## 3.1.工事情報検索機能

工事情報は検索して絞り込むことができます。 条件は『工事契約番号』、『工事件名』、『事務所』の 3 項目となります。

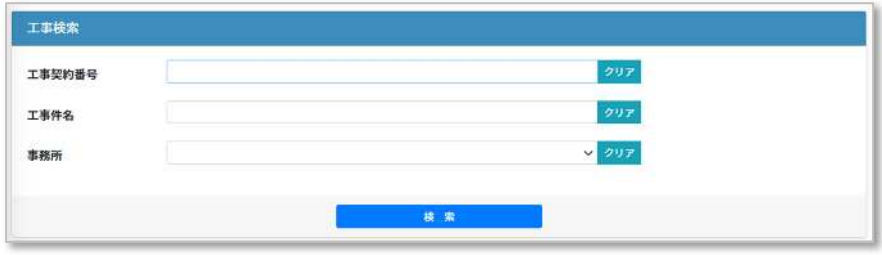

3.1.1.工事契約番号検索

検索したい契約番号を入力して【検索】ボタンをクリックしてください。 契約番号に入力された値が含まれる工事情報を検索し一覧に表示致します。 『クリア』ボタンは入力した内容をクリア致します。

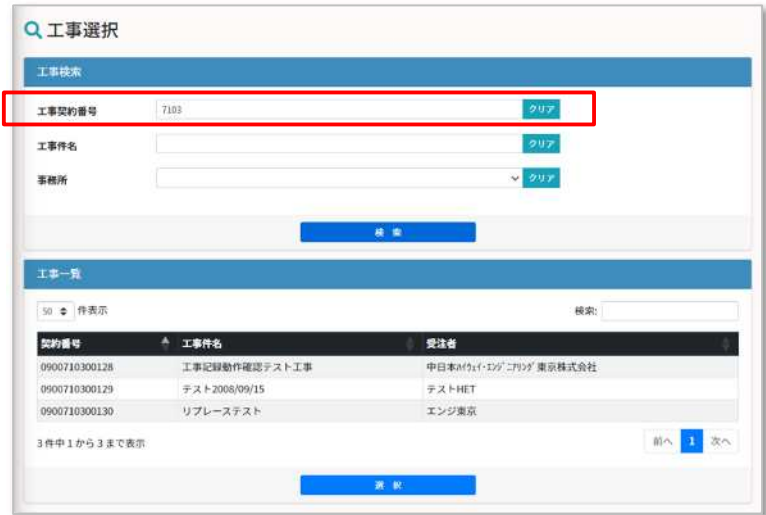

3.1.2.工事件名検索

検索したい工事件名を入力して【検索】ボタンをクリックしてください。 工事件名に入力された値が含まれる工事情報を検索し一覧に表示致します。 『クリア』ボタンは入力した内容をクリア致します。

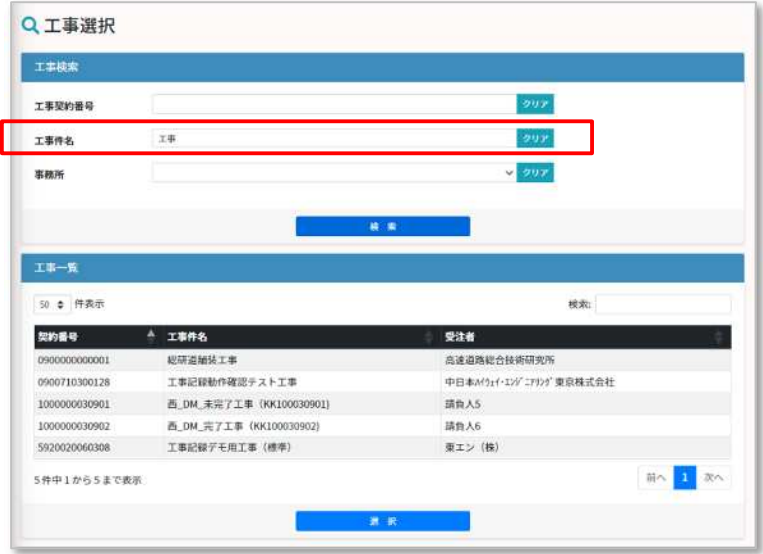

3.1.3.事務所検索

検索したい事務所をリストより選択して【検索】ボタンをクリックしてください。 選択された事務所に紐づく工事情報を検索し一覧に表示致します。

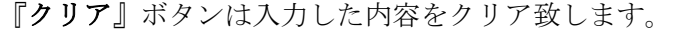

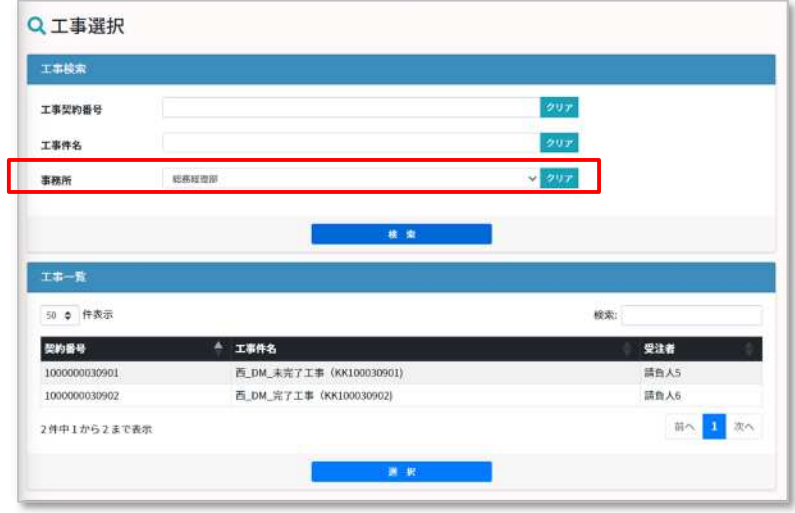

3.2.工事選択

工事一覧より操作する工事情報の行を選択し、【選択】ボタンをクリックしてくださ い。

選択が完了すると画面上部に選択した工事情報が表示されます。

この選択された工事に関する工種のデータに新規追加や編集、複製、削除などが可能となり ます。なお、工種を選択しやすくするため、左メニューの工種は自動的に展開されます

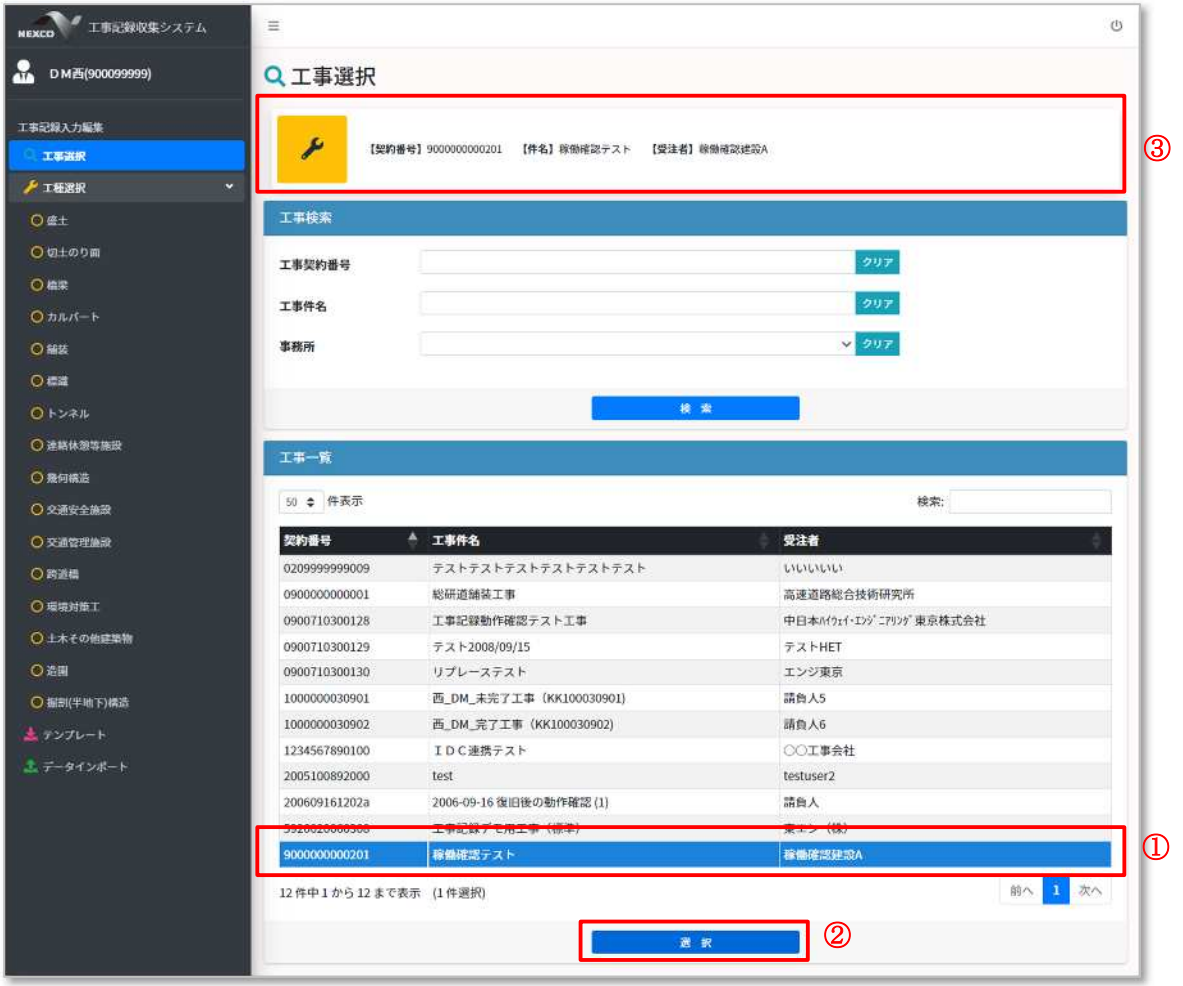

【操作説明】

- ① 工事情報を一覧から選択します。(選択すると行が青色に変わります。)
- ② 【選択】ボタンをクリックします。
- ③ 画面上部に選択された工事情報が表示されます。

4.テンプレートダウンロードについて

別紙、『エクセル入力機能マニュアル(エクセル入力様式ダウンロード編).docx』を参照 ください。

## 5.エクセルへのデータ入力について

別紙、『エクセル入力機能マニュアル(エクセル入力様式データ入力編).docx』を参照く ださい。

6.データインポートについて

別紙、『エクセル入力機能マニュアル(エクセル入力様式インポート編).docx』を参照く ださい。

## 7.工種選択と機能について

#### 7.1.工事選択

工種別機能は工事選択されていることが前提条件となります。 工事選択については『3 工事選択について』を参照してください。

7.2.工種選択

左メニューより操作を行う【工種】をクリックします。 選択された工種の情報が一覧表示されます。

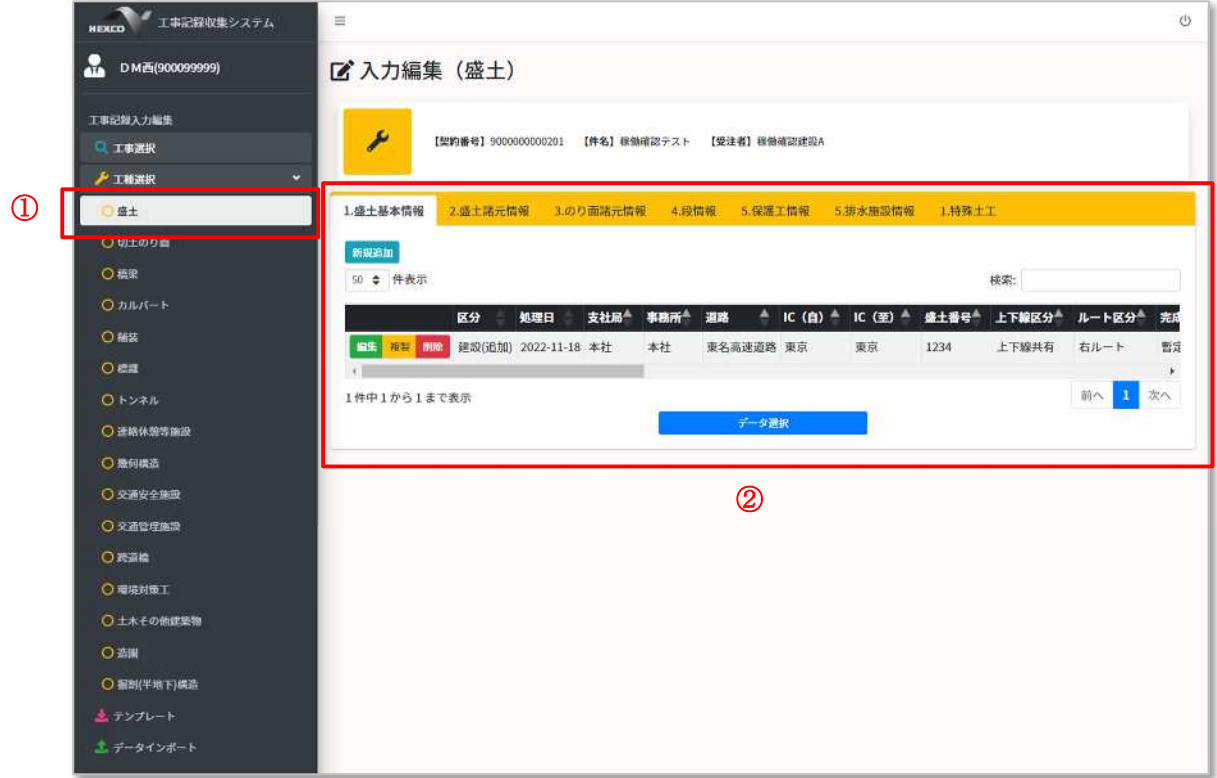

【操作説明】

- ① 左メニューより操作する工種をクリックします。
- ② 右側メインエリアに選択した工種の一覧が表示されます。

#### 7.3.各画面機能説明

7.3.1.一覧画面

(1)画面説明

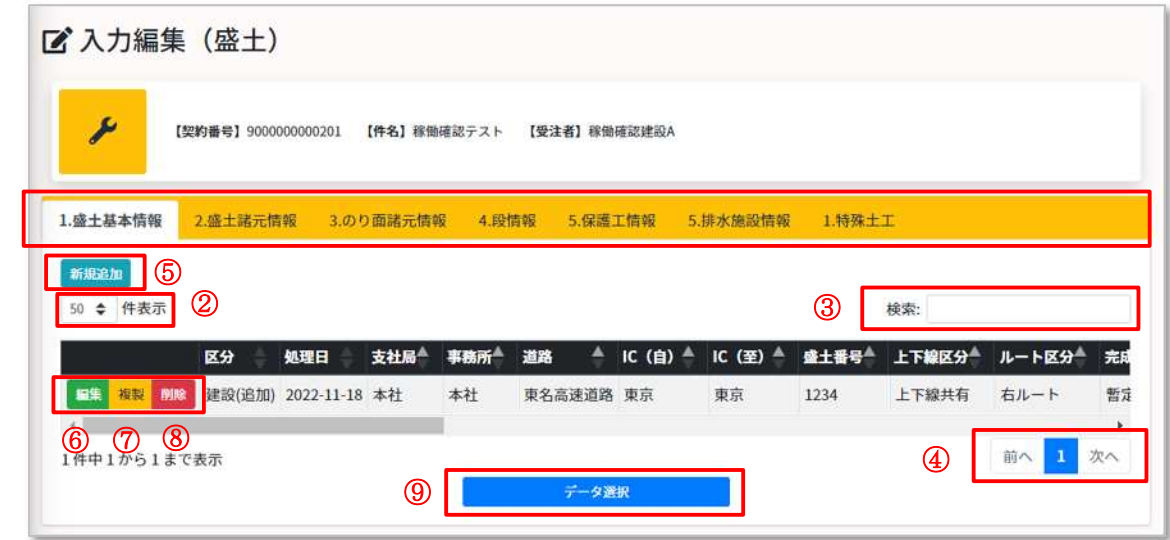

【画面説明】

 $\Omega$ 

① 各種情報別タブ

タブをクリックすることで一覧が切り替わります。(白色が現在表示、黄色がその他 情報)

② 表示件数

初期 50 件表示となります。(10 件、25 件、50 件、100 件が選択可能です。)

③ 検索窓

検索ワードを入力すると、入力したキーワードを持つデータのみを一覧表示します。

④ ページ切り替え

表示件数以上のデータがある場合、複数ページとなります。

ページ番号をクリックすることで指定したページに遷移します。

⑤ 新規追加ボタン

データを新規追加する場合に利用致します。(詳細は 3.3.2.新規追加を参照ください)

⑥ 編集ボタン

データを編集する場合に利用致します。(詳細は 3.3.3.編集を参照ください)

⑦ 複製ボタン

データを複製する場合に利用致します。(詳細は 3.3.4.複製を参照ください)

⑧ 削除ボタン

データを削除する場合に利用致します。(詳細は 3.3.5.削除を参照ください)

⑨ データ選択ボタン

選択した場合、選択したデータに関連するデータの操作を可能となります。

(2)データ選択

各種情報は関係性を保持しています。(データの親子関係を保持)

その為、関係するデータを操作する場合、一つ上位の情報(親情報)を選択する必要があ ります。

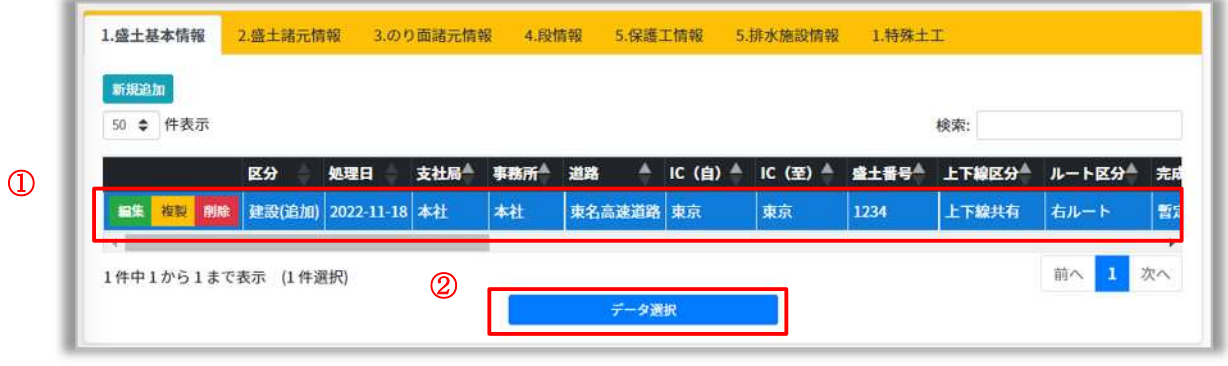

【操作手順】

- ① データを操作したい情報の行を選択します(選択すると行が青色に変わります)。
- ② 【データ選択】ボタンをクリックします。
	- データが選択されますと画面上部に以下メッセージが表示されます。

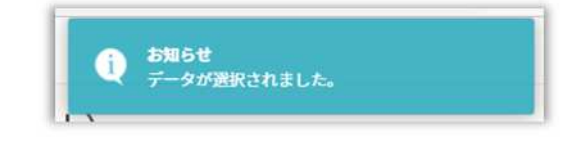

データが選択され、関連データの一覧を表示させると下記の通り、画面上部に一つ上位の 情報(親情報)の一部の項目が表示されます。

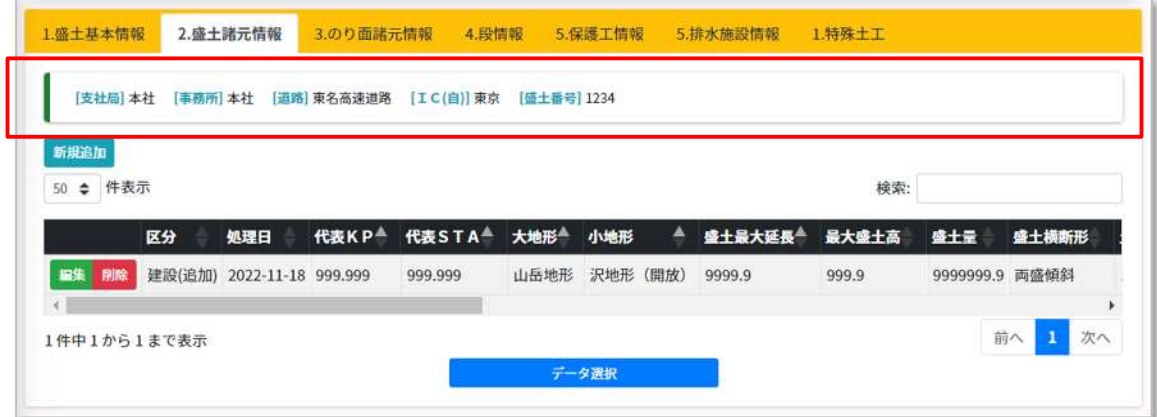

データが選択されず、関連データの一覧を表示させると下記の通りとなります。

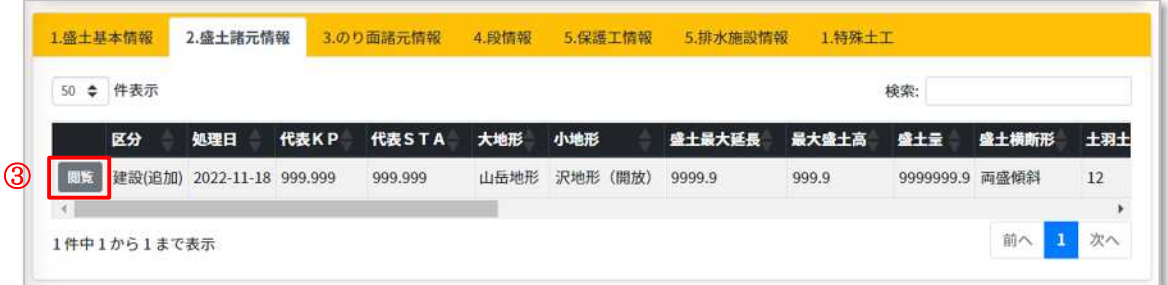

画面上部には一つ上位の情報(親情報)が表示されず、データ操作用ボタンは【閲覧】ボタ ンのみ表示されます。

【画面説明】

③ 閲覧ボタン

データを閲覧する場合に利用致します。(詳細は 7.3.6 閲覧を参照ください)

#### <タブの番号とデータ選択ボタンについて>

データの情報関連付け(親子関係)が分かりやすいよう、階層ごとに番号を振っています。 詳細は、エクセル入力様式の「xxx\_\*\*\*\_階層図・工事記録データ作成パターン」シートを参 照ください。

例)盛土の場合は以下の通り

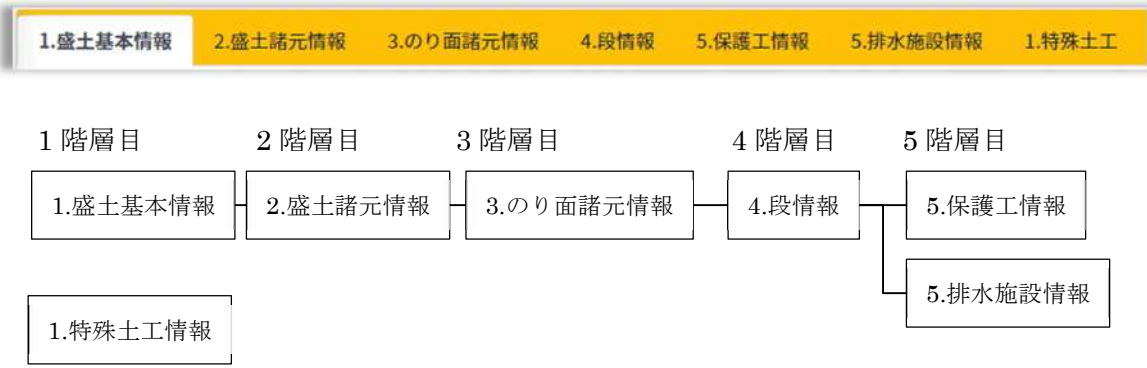

情報関連付けの無い単一の情報(親子関係の無いデータ)の場合、【データ選択】ボタンは 表示されません。

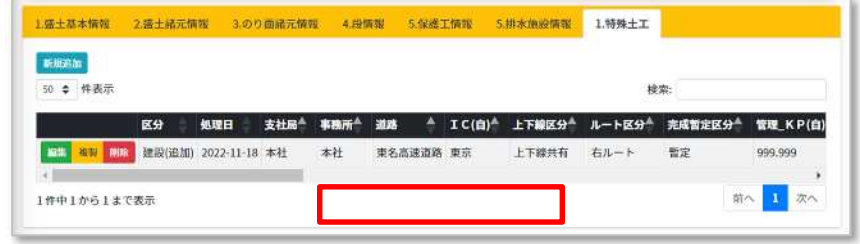

7.3.2.新規追加

一覧表示された画面の【新規追加】ボタンをクリックしますと、登録用画面が前面に表示 されます。

(1)画面説明

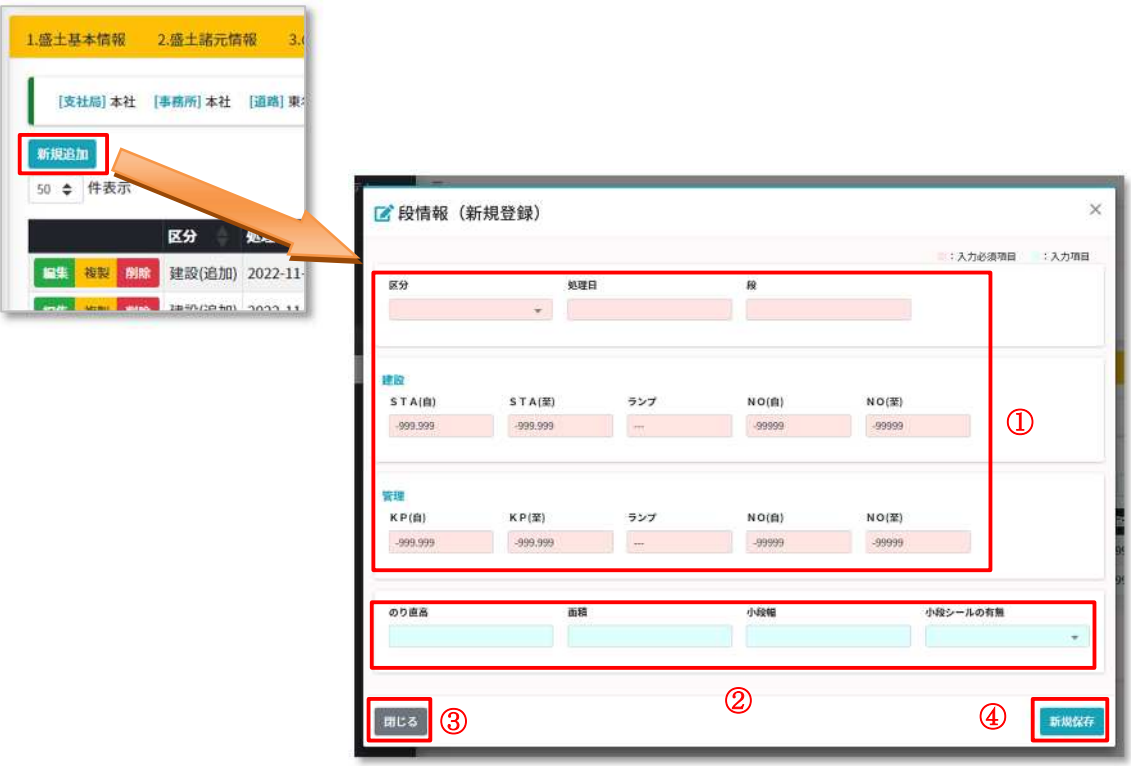

【画面説明】

①桃色項目

入力必須項目となります。

②水色項目

入力項目(※記入メモを確認して入力して下さい)となります。

③【閉じる】ボタン

キャンセルしたい場合や新規追加画面を閉じたい場合にクリックします。

④【新規保存】ボタン

クリックすると新規登録を行います。

#### (2)データ入力

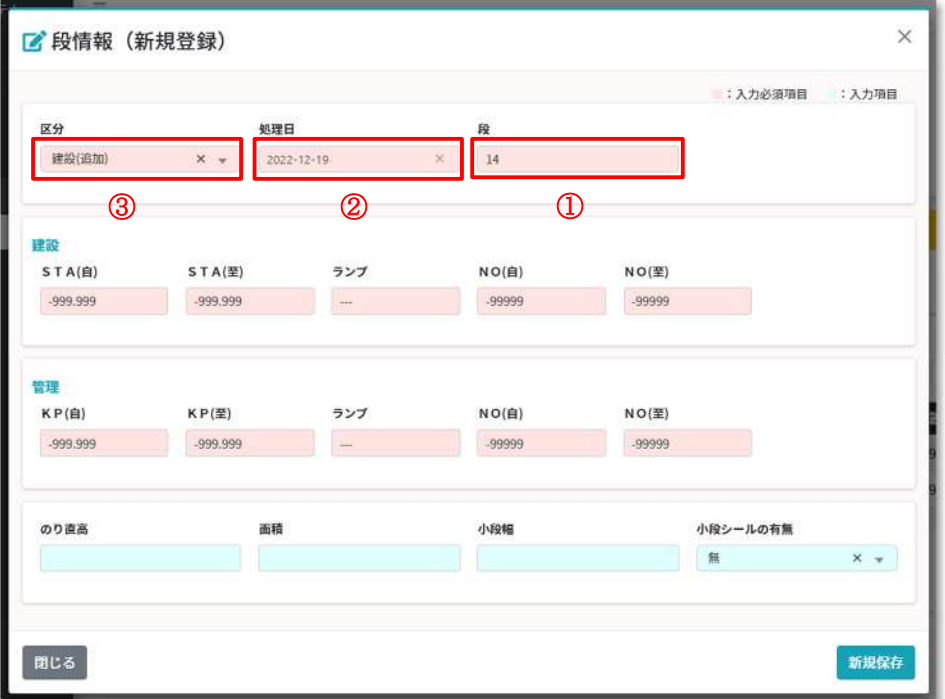

各項目にデータを入力してください。

入力タイプは大きく3つのタイプに分かれます。

①テキスト入力項目

文字列や数値を直接入力致します。(詳細は 8.1 テキスト入力項目を参照ください)

②日付選択項目

項目欄をクリックするとカレンダーが表示されます。 表示されたカレンダーより日付を選択してください。(詳細は 8.2 日付選択項目を参 照ください)

③リスト選択項目

選択する情報がリスト形式で表示されます。 表示されたリストより一つ選択をしてください。(詳細は 8.3 リスト選択項目を参照 ください)

#### (3)登録処理

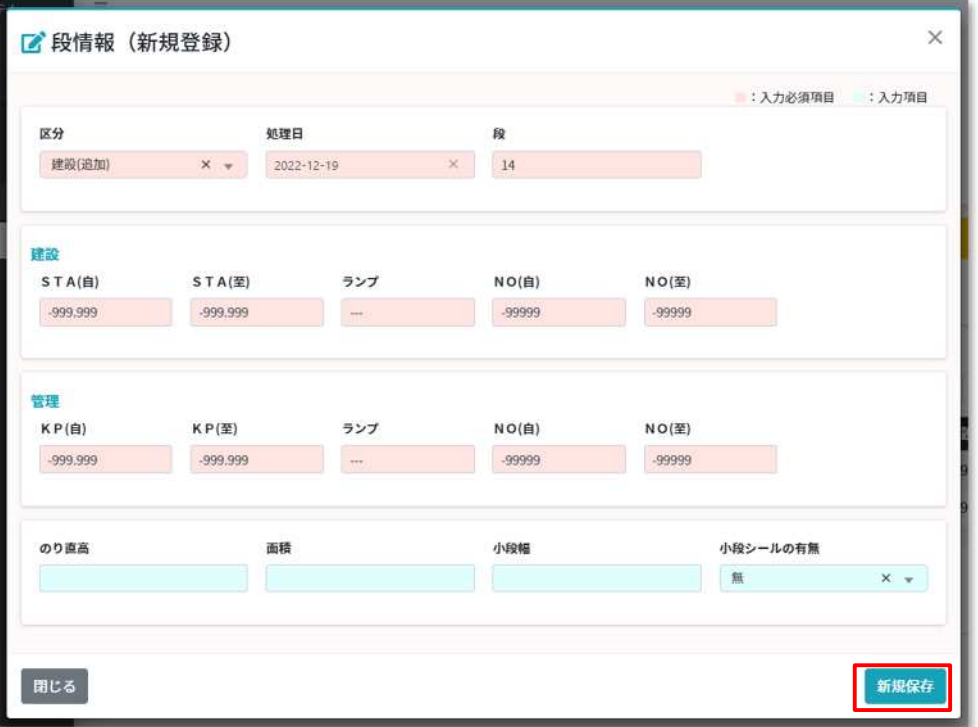

入力が完了いたしましたら、画面右下の【新規保存】ボタンをクリックしてください。 登録処理が実行されます。

正常に登録が完了した場合、一覧画面に遷移して画面上部にメッセージが表示され 一覧には追加登録されたデータが表示されます。

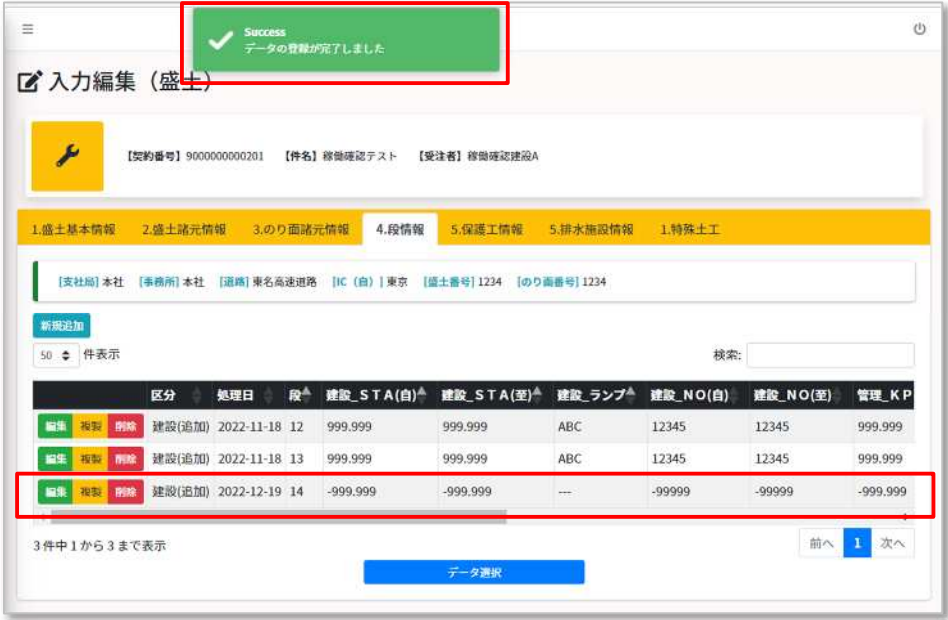

項目のチェックでエラーが発生した場合、各項目の下にエラーメッセージが表示されま す。エラーメッセージの内容を確認して、修正入力を行い、登録処理を行ってください。

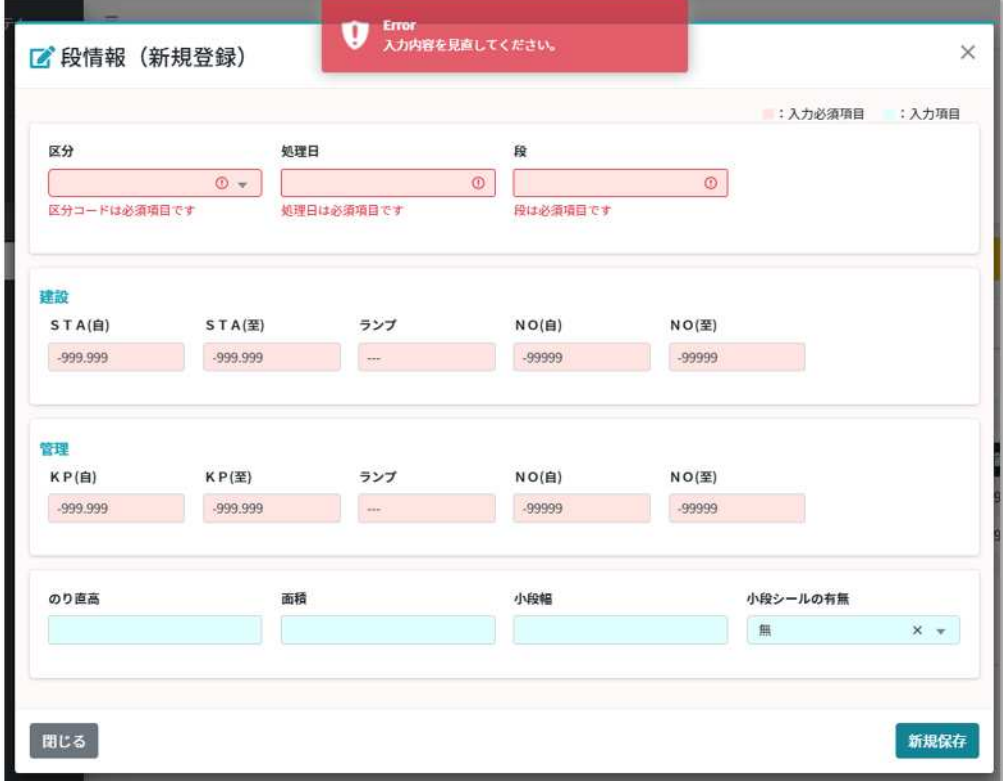

7.3.3.編集

一覧表示された該当データの【編集】ボタンをクリックしますと、編集画面が前面に表示 されます。

(1)画面説明

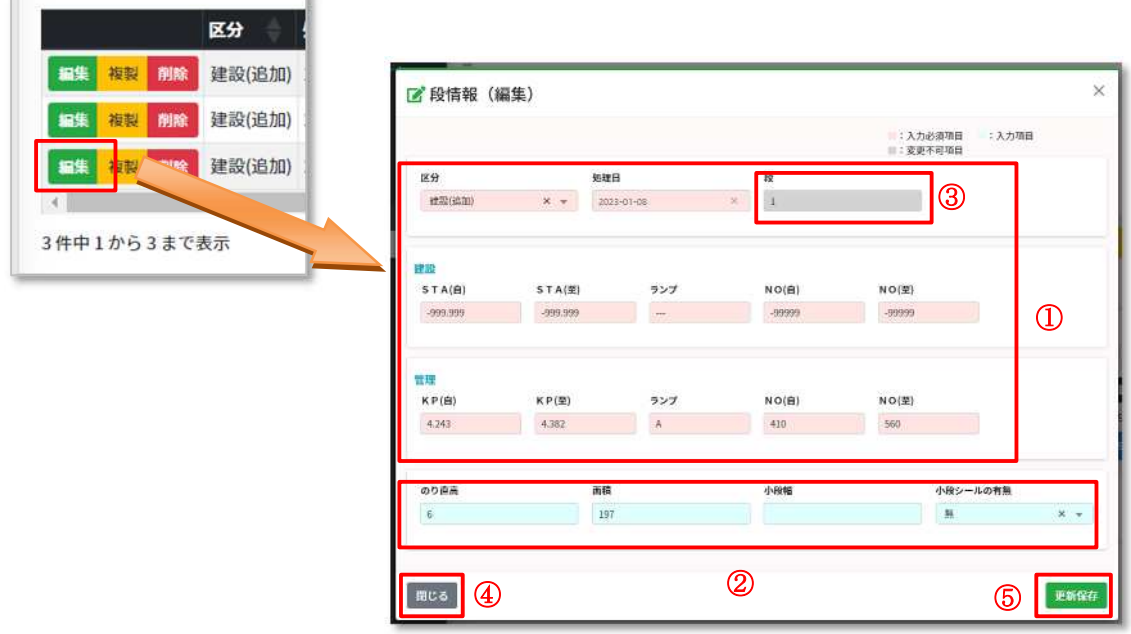

【画面説明】

①桃色項目

入力必須項目となります。

②水色項目

入力項目(※記入メモを確認して入力して下さい)となります。

③灰色項目

変更不可項目となります。

④【閉じる】ボタン

キャンセルしたい場合や編集画面を閉じたい場合にクリックします。

⑤【更新保存】ボタン

クリックすると更新登録を行います。

#### (2)データ編集

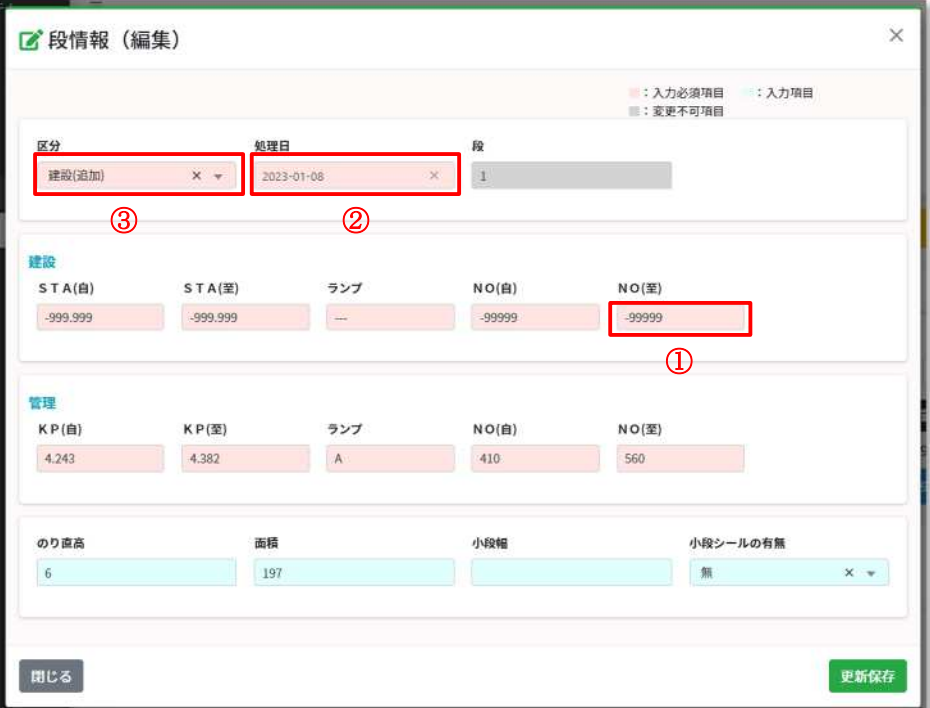

変更不可項目以外の項目に修正データを入力編集してください。 入力タイプは大きく3つのタイプに分かれます。

#### ①テキスト入力項目

文字列や数値を直接入力致します。(詳細は 8.1 テキスト入力項目を参照ください)

②日付選択項目

項目欄をクリックするとカレンダーが表示されます。 表示されたカレンダーより日付を選択してください。(詳細は 8.2 日付選択項目を参 照ください)

③リスト選択項目

選択する情報がリスト形式で表示されます。 表示されたリストより一つ選択をしてください。(詳細は 8.3 リスト選択項目を参照 ください)

#### (3)更新処理

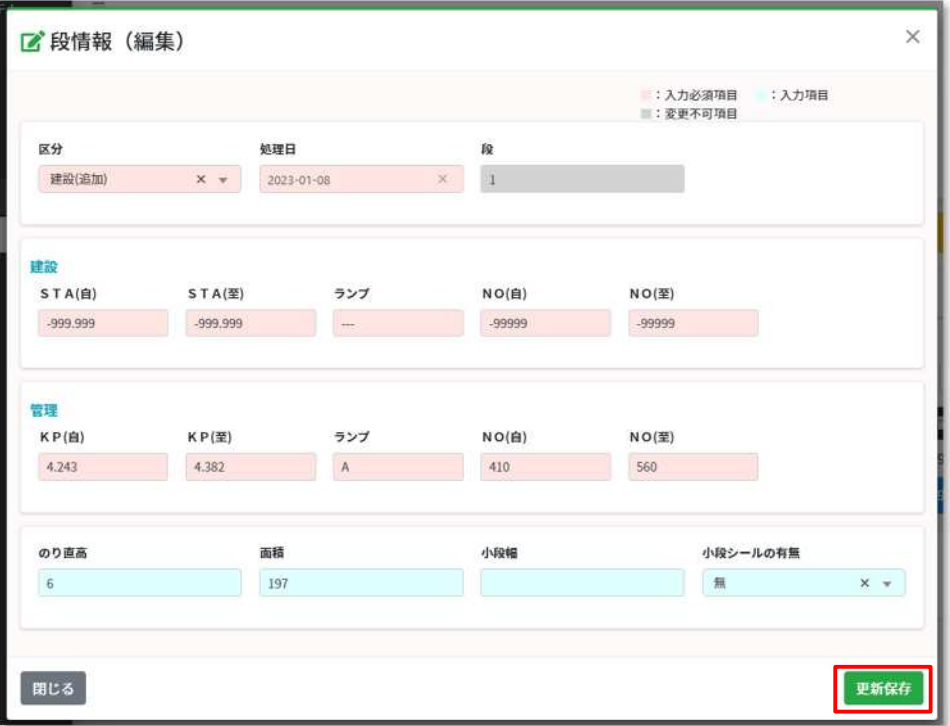

編集が完了いたしましたら、画面右下の【更新保存】ボタンをクリックしてください。 更新処理が実行されます。

正常に更新が完了した場合、一覧画面に遷移して画面上部にメッセージが表示され 一覧には編集され登録されたデータが表示されます。

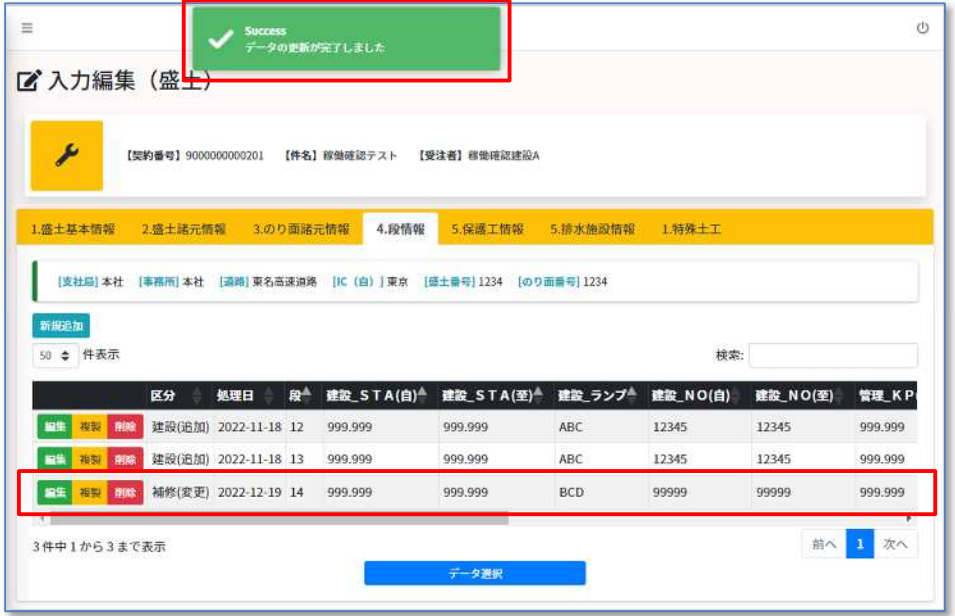

更新情報がなく更新処理を行った場合、下記のメッセージが表示され、更新情報が無い旨 をお知らせいたします。

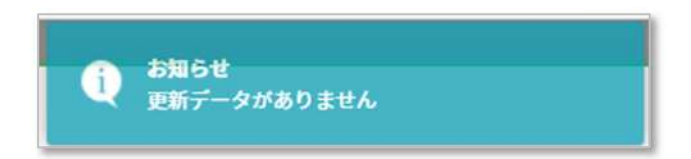

項目のチェックでエラーが発生した場合、各項目の下にエラーメッセージが表示されま す。

エラーメッセージの内容を確認して修正入力を行い、更新処理を行ってください。

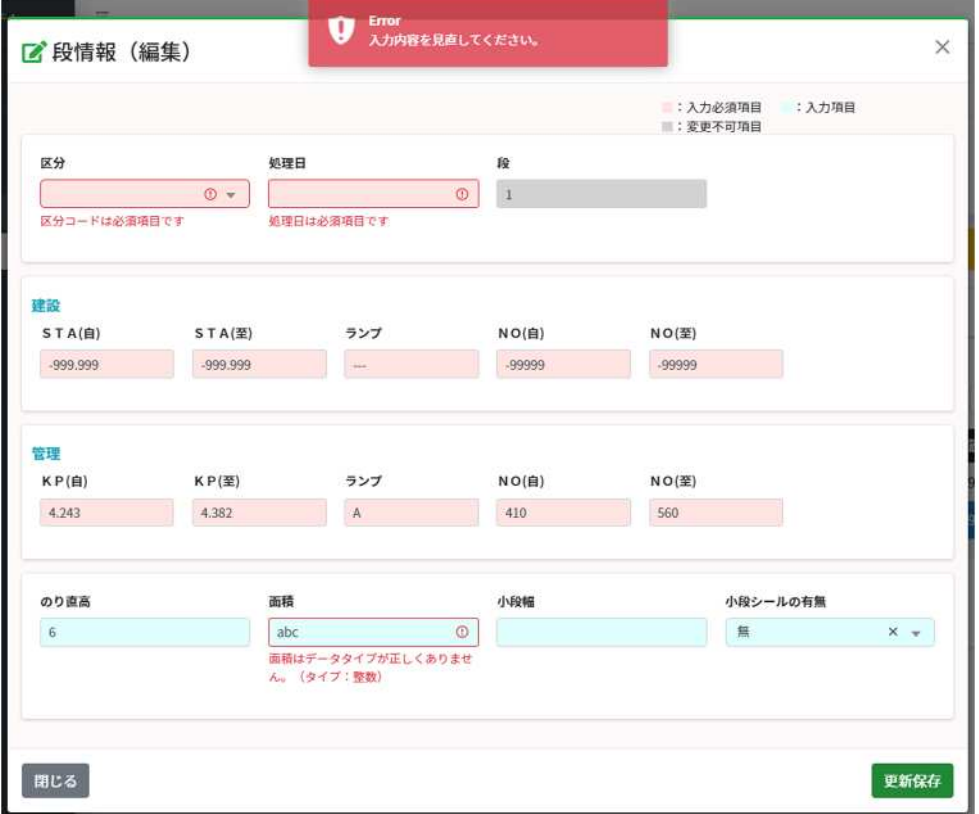

7.3.4.複製

一覧表示された該当データの【複製】ボタンをクリックしますと、複製画面が前面に表示 されます。

(1)画面説明

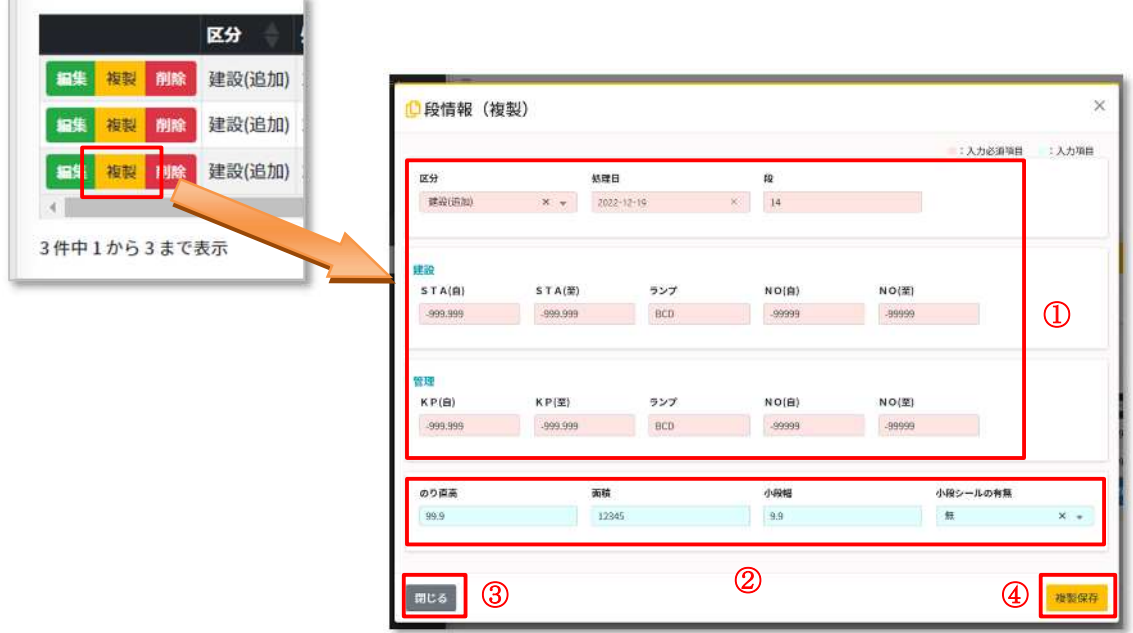

【画面説明】

①桃色項目

入力必須項目となります。

②水色項目

入力項目(※記入メモを確認して入力して下さい)となります。

③【閉じる】ボタン

キャンセルしたい場合や編集画面を閉じたい場合にクリックします。

④【複製保存】ボタン

クリックすると複製登録を行います。

#### (2)データ編集

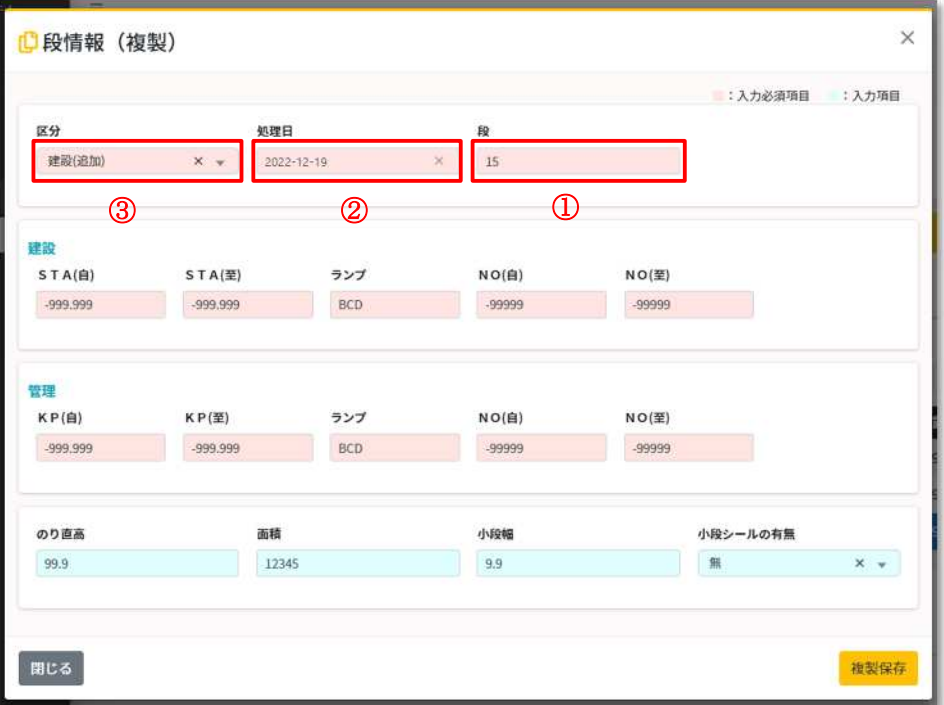

各項目に修正データを入力してください。

入力タイプは大きく3つのタイプに分かれます。

①テキスト入力項目

文字列や数値を直接入力致します。(詳細は 8.1 テキスト入力項目を参照ください)

②日付選択項目

項目欄をクリックするとカレンダーが表示されます。 表示されたカレンダーより日付を選択してください。(詳細は 8.2 日付選択項目を参 照ください)

③リスト選択項目

選択する情報がリスト形式で表示されます。 表示されたリストより一つ選択をしてください。(詳細は 8.3 リスト選択項目を参照 ください)

#### (3)複製処理

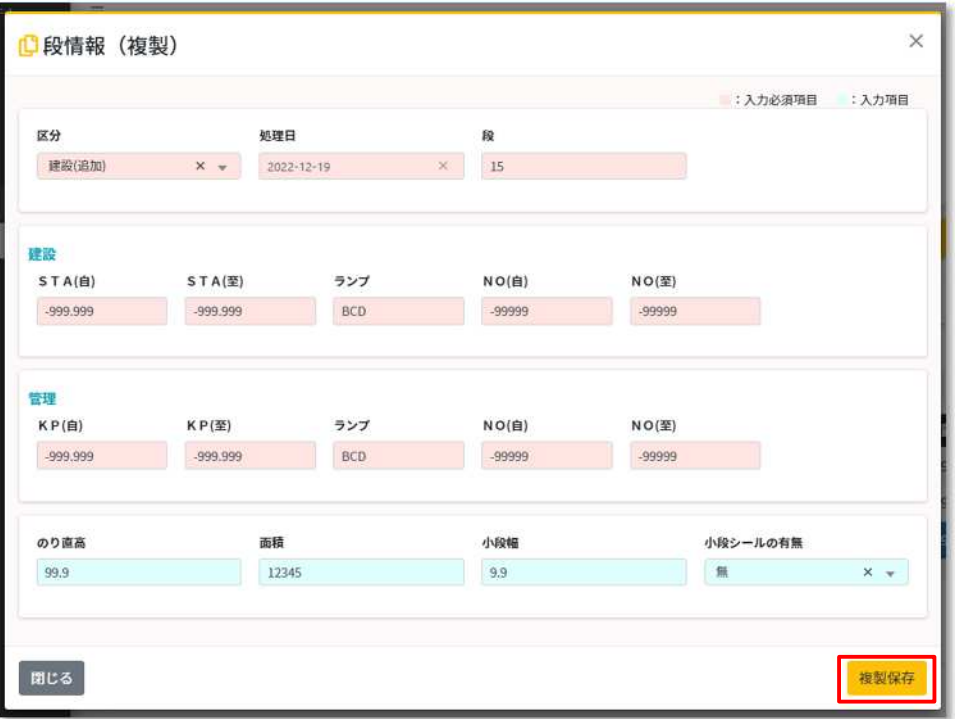

編集が完了いたしましたら、画面右下の【複製保存】ボタンをクリックしてください。 登録処理が実行されます。

正常に登録が完了した場合、一覧画面に遷移して画面上部にメッセージが表示され 一覧には複製され登録されたデータが表示されます。

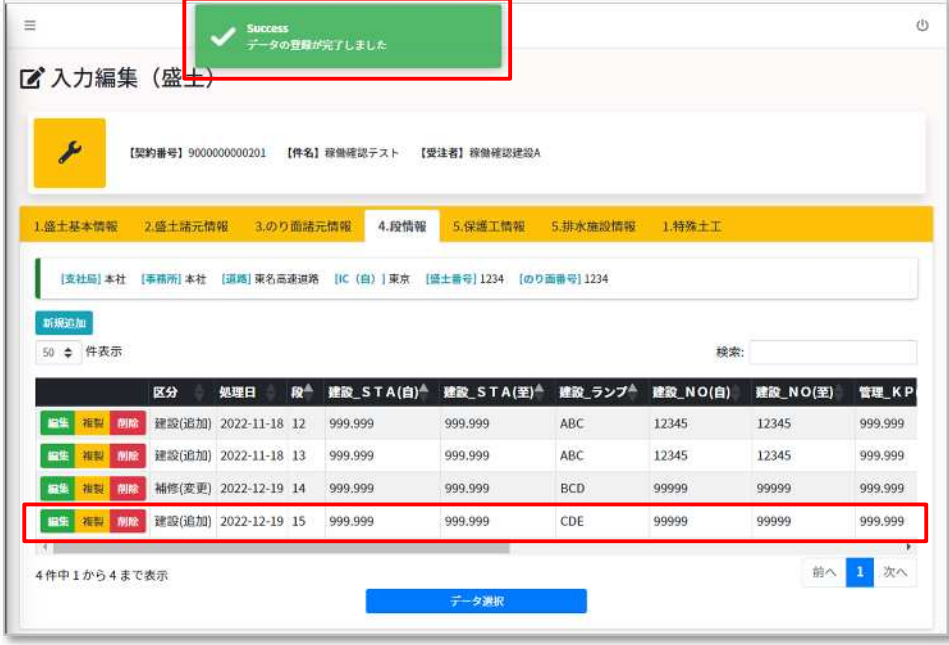

項目のチェックでエラーが発生した場合、各項目の下にエラーメッセージが表示されま す。

エラーメッセージの内容を確認して修正入力を行い、複製処理を行ってください。

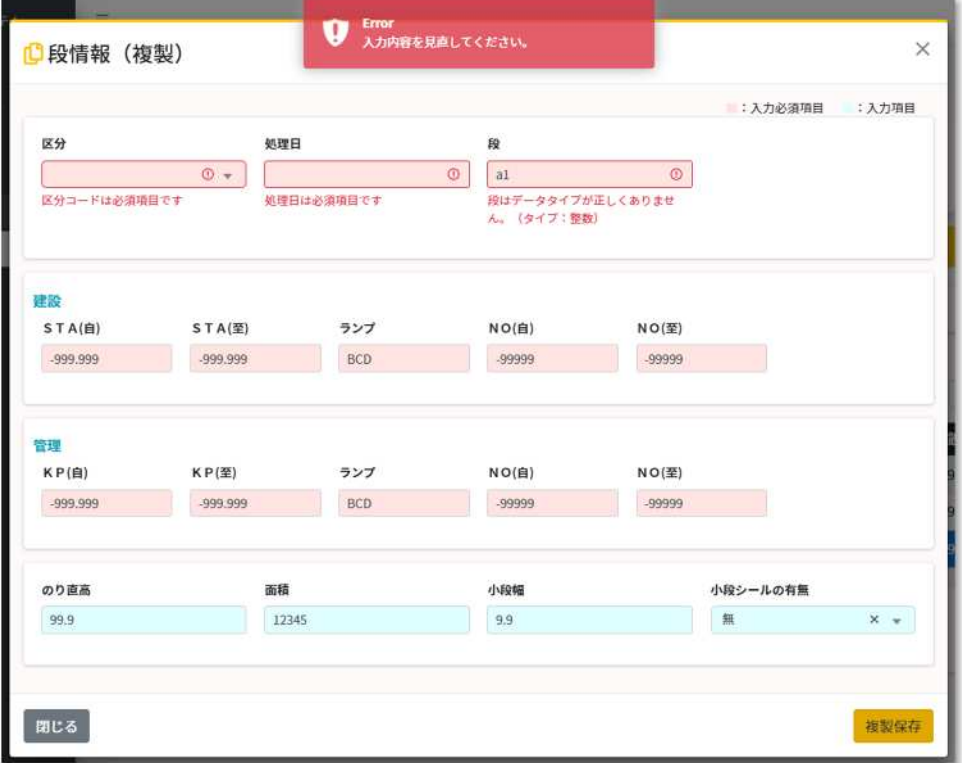

【複製時注意点】

情報によって、複製は一つ上位の情報(親情報)と関連付ける項目の変更も可能となりま す。親情報が相違する情報となった場合、登録後の一覧には表示されない場合もあります。

その場合は、紐付きが出来た一つ上位の情報(親情報)を再度選択してから一覧にて確認 をお願い致します。

7.3.5.削除

一覧表示された該当データの【削除】ボタンをクリックしますと、削除確認画面が前面に 表示されます。

【削除時の注意点】

※画面操作により削除を実施した場合、データの関係性を守る為、削除処理した 情報のみを削除ではなく、指定した情報から下位の情報を全て削除いたします。

(1)画面説明

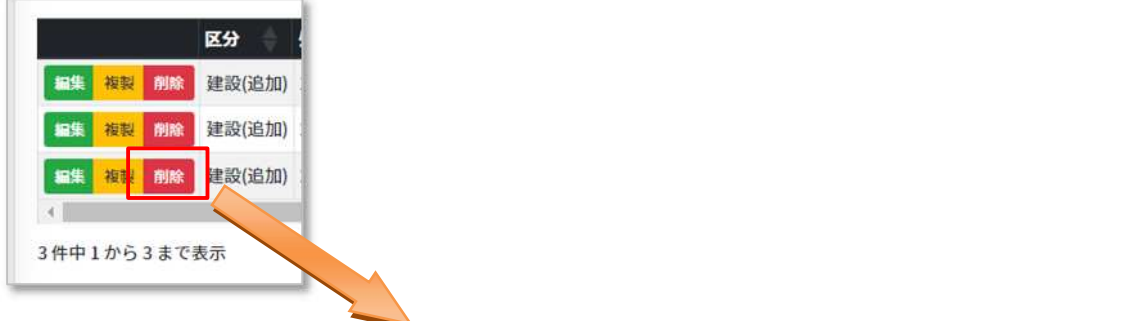

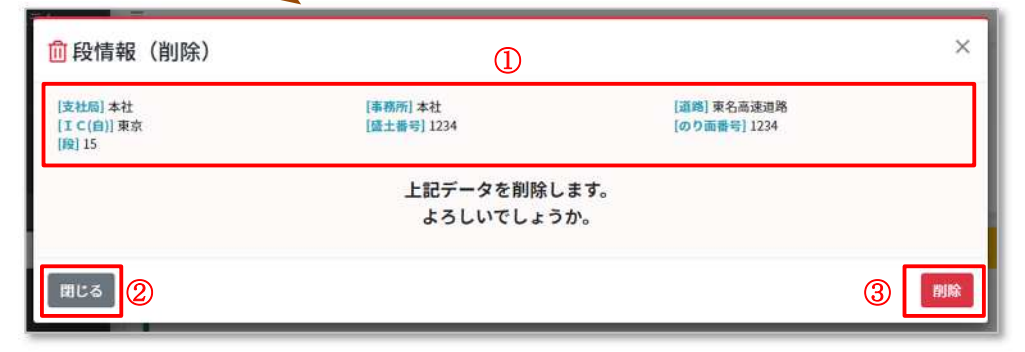

【画面説明】

①表示項目

削除データの主要項目を表示しております。

②【閉じる】ボタン

キャンセルしたい場合や削除確認画面を閉じたい場合にクリックします。

③【削除】ボタン

クリックすると削除を行います。

(2)削除処理

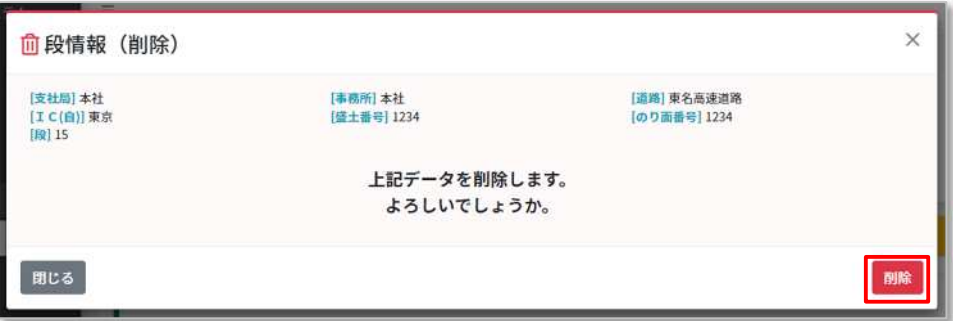

内容を確認し、問題なければ【削除】ボタンをクリックしてください。 削除処理が実行されます。

削除が完了した場合、一覧画面に遷移して画面上部にメッセージが表示され 一覧からデータは削除されます。

![](_page_28_Picture_25.jpeg)

7.3.6.閲覧

一覧表示された該当データの【閲覧】ボタンをクリックしますと、閲覧画面が前面に表示 されます。

閲覧の場合はデータの新規追加、編集、複製、削除の操作はできません。

データを閲覧するのみの機能となります。

閲覧は一つ上位の情報(親情報)をデータ選択されていない場合など、情報のみ閲覧した い場合に利用します。

(1)画面説明

![](_page_29_Picture_47.jpeg)

【画面説明】

①【閉じる】ボタン

閲覧画面を閉じたい場合にクリックします。

## 8.入力項目の説明

8.1.テキスト入力項目

![](_page_30_Picture_24.jpeg)

テキスト入力項目は文字列、英数字を自由に入力可能です。 入力された値は登録更新時に項目毎に属性や桁数の制限チェックを行います。 チェックエラーとなった場合は各項目の下にエラーメッセージが表示されます。

![](_page_30_Picture_25.jpeg)

#### 8.2.日付選択項目

![](_page_31_Picture_115.jpeg)

日付選択項目をクリックするとカレンダーが表示されます。

![](_page_31_Picture_116.jpeg)

カレンダーより日付を選択してください。(当日は青枠で表示されております。)

【カレンダー操作】

- 前月に移動します。
- 翌月に移動します。
- 月表示に切り変わります。
- 年表示に切り替わります。
- カレンダー表示に戻ります。
- 【×】をクリックでクリア されます。

![](_page_31_Figure_12.jpeg)

8.3.リスト選択項目

リスト選択項目は検索機能有りと検索機能無しの2つのタイプがあります。

8.3.1.共通

![](_page_32_Picture_48.jpeg)

【×】をクリックでクリアされます。

【▼】でリストが表示されます。

## 8.3.2.検索機能付き

![](_page_32_Picture_49.jpeg)

項目欄をクリックすると、リストが一覧表示されます。 検索窓にキーワードを入力すると、キーワードが含まれるリストが表示されます。

8.3.3.検索機能無し

![](_page_32_Picture_50.jpeg)

項目欄をクリックすると、リストが一覧表示されます。

9.その他機能

9.1.ログアウト

処理を終了する場合、ヘッダー部右側にあるアイコンをクリックしてログアウトをお願 いします。

![](_page_33_Picture_3.jpeg)

クリック後、ログアウト処理が完了しますと下記メッセージが表示されます。

![](_page_33_Picture_33.jpeg)

【OK】ボタンをクリックしますとウィンドウが閉じられます。

## 9.2.サイドメニュー制御

ヘッダー部左側のアイコンをクリックしますとサイドメニューを畳むことができます。 表示エリアを広げたい場合にご利用ください。

![](_page_34_Picture_2.jpeg)

巻末資料

#### I. 注意事項

①画面操作の為の前提条件

 画面にてデータの登録や編集操作を行う場合、必ず工事情報を選択してください。 すべてのデータは工事情報に紐づいたものとなっています。

②データ操作の為の前提条件

工種毎にまとめられた各種情報は関係性を持った状態で構成されています。

 その為、関係性の保持された情報は一つ上位の情報(親情報)を選択することで 下位の情報(子情報)のデータ操作が可能となります。

下位の情報(子情報)のデータ操作を行う場合は、必ず上位の情報(親情報)を 選択してください。

※工種毎の各種情報の関係性はテンプレートダウンロードしたテンプレート ファイルの階層図・工事記録データ作成パターンのシートを参照ください。

③削除されるデータの範囲について

 画面操作により削除を実施した場合、データの関係性を守る為、削除処理した 情報のみを削除ではなく、指定した情報から下位の情報を全て削除いたします。 ※関係性のある情報の場合のみ

④引き継がれるデータについて

 各種情報は関係性を持った状態で構成されるため、関係性の保持された情報は 上位の情報(親情報)の情報を引き継ぎます。

その為、上位の情報(親情報)と同じ情報項目は、下位の情報(子情報)の 入力操作時は登録が不要となります。